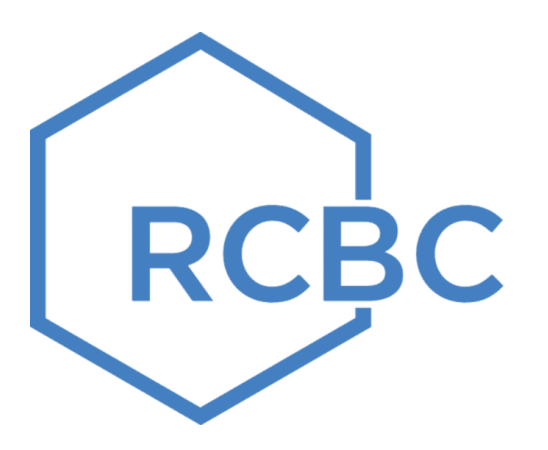

# **Bills Payment User Guide**

**DE LA SALLE UNIVERSITY-MANILA**

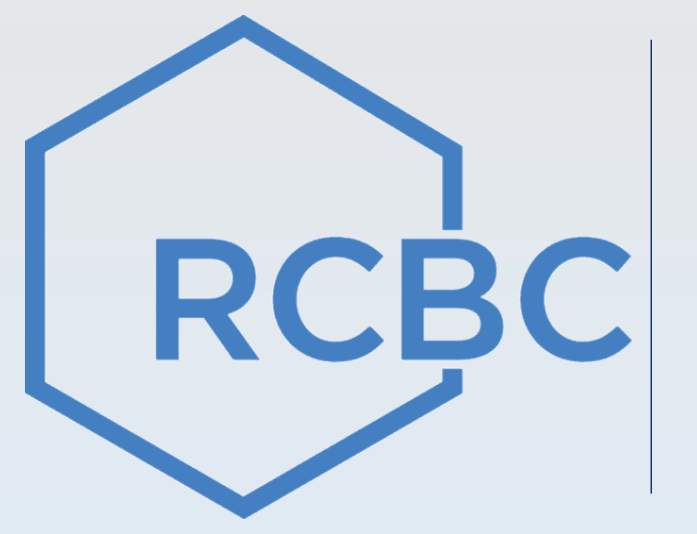

# **Over-The-Counter Channel**

## **Step by step Over-The-Counter Payment Guide**

#### a. Fill out Bills Collection Slip with the following

- 1. Biller Name indicate applicable **Biller Name**
- 2. Name indicate **Payor Name**
- 3. Indicate any other information under the Other Payment Information field **Billers required references from the payor (e.g. Name, Ref Num)**
- 4. If Cash Payment **indicate total cash amount**
- 5. If Check Payment **fill out check details on the form (this is a required field)**
- 6. If Debit to Account **fill out account number and sign the form**

#### *For Over-The-Counter via TouchQ Machine*

- 1. Tap screen to start
- 2. Tap Bills Payment
- 3. Choose Category then select Biller: **applicable Biller Name**
- 4. Choose Mode of Payment
- 5. Encode the following details (if these are the required fields in TouchQ: **Reference Number; Amount; Contact Number**
- 6. Confirm Transaction details then Click 'NO' (if no need to do other transactions)
- 7. Get your Queue number and present to Teller
- b. Present the accomplished forms to Service Associate (SA): **Bills Collection Slip** and **Queue Number Slip from TouchQ Machine**
- c. Keep a copy of the validated **Bills Collection Slip or Universal Transaction Slip as proof of payment**

## **Sample Bills Collection Slip**

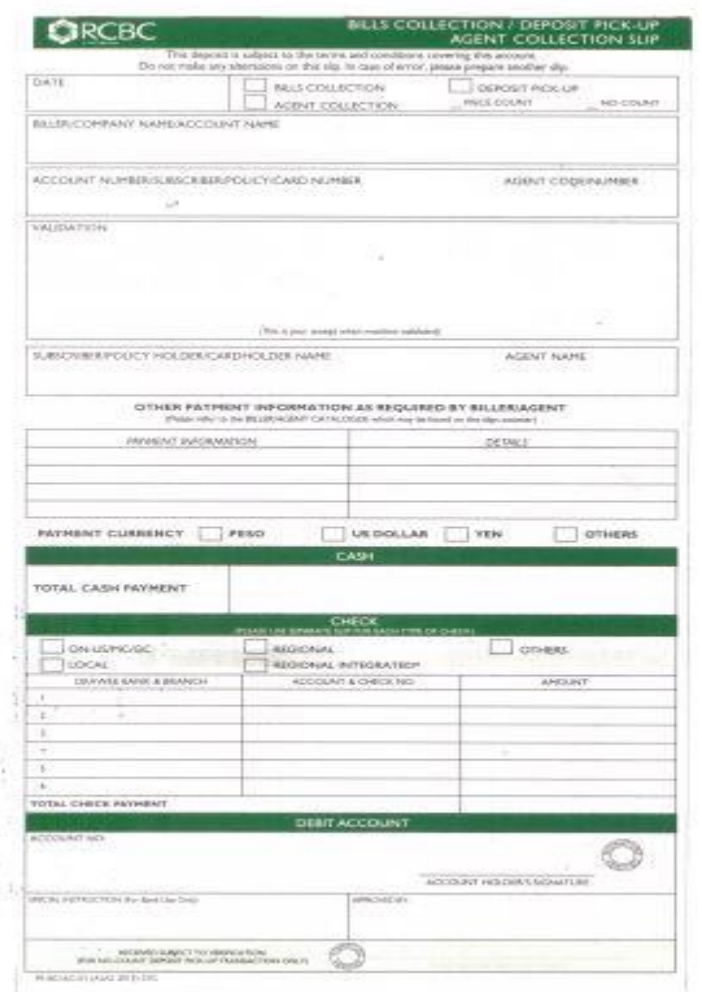

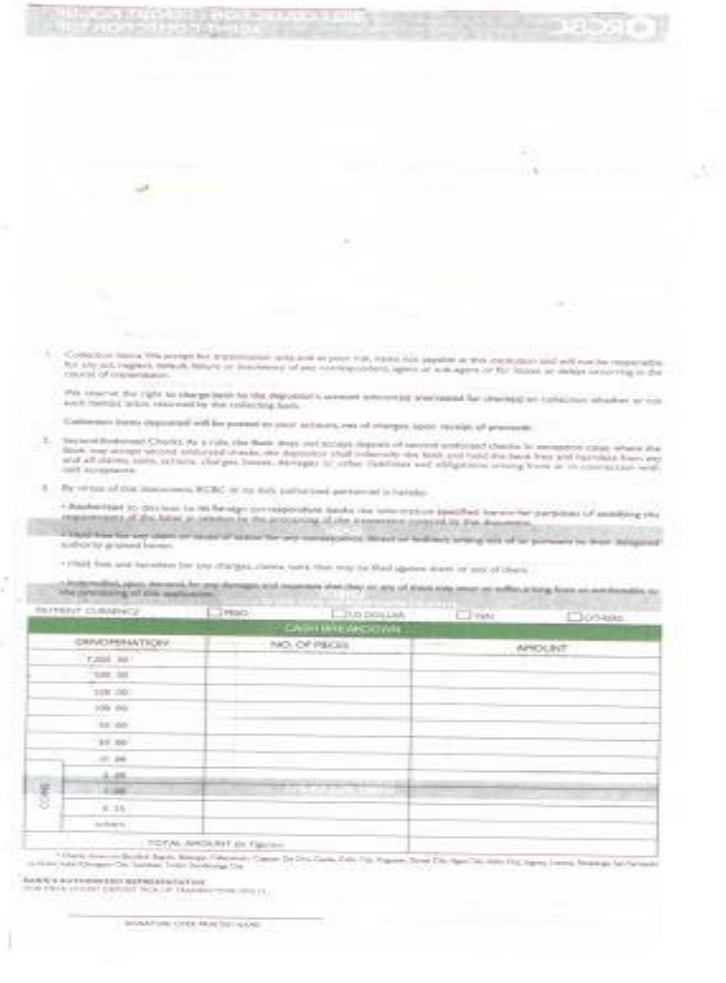

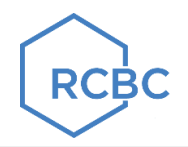

4

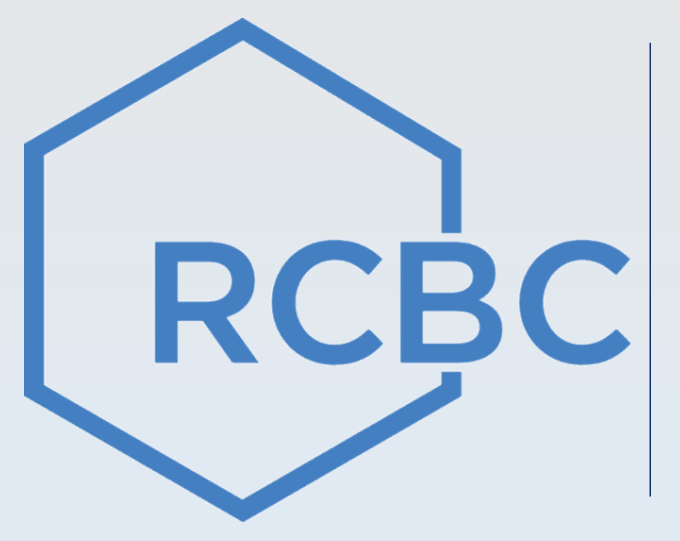

# **Online Banking Channel –** RCBC RCBC Online Banking **Retail (ROR)**

## **Step by step RCBC Online Retail (ROR) Payment Guide**

- a. Go to **[www.rcbconlinebanking.com](http://www.rcbconlinebanking.com/)** or use your RCBC Mobile App
- b. Type your '**User ID'** & **'Password'**, click Login and enter **OTP**
- c. Go to **'Pay Bills'** Menu
- d. Under Payment Details
	- Pay From\* Select '**Source Account Number**' dropdown
	- Pay To\* Select **'List of Billers'**
	- Select **'Biller Category',** then select **'DE LA SALLE UNIVERSITY-MANILA'**
- e. Input Biller's required references from their payer (E.g. Account Number, Name, etc.)
	- **Reference 1: Student ID Number**
	- **Reference 2: Student Name**
	- **Amount**
	- **Remarks (if applicable)**
- f. Click **'Submit'** button
- g. Click **'Proceed To Payment'**
- h. Input **'OTP',** then submit
- i. End of payment transaction

You can Save the Bills Payment Cyber Receipt by clicking download menu.

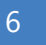

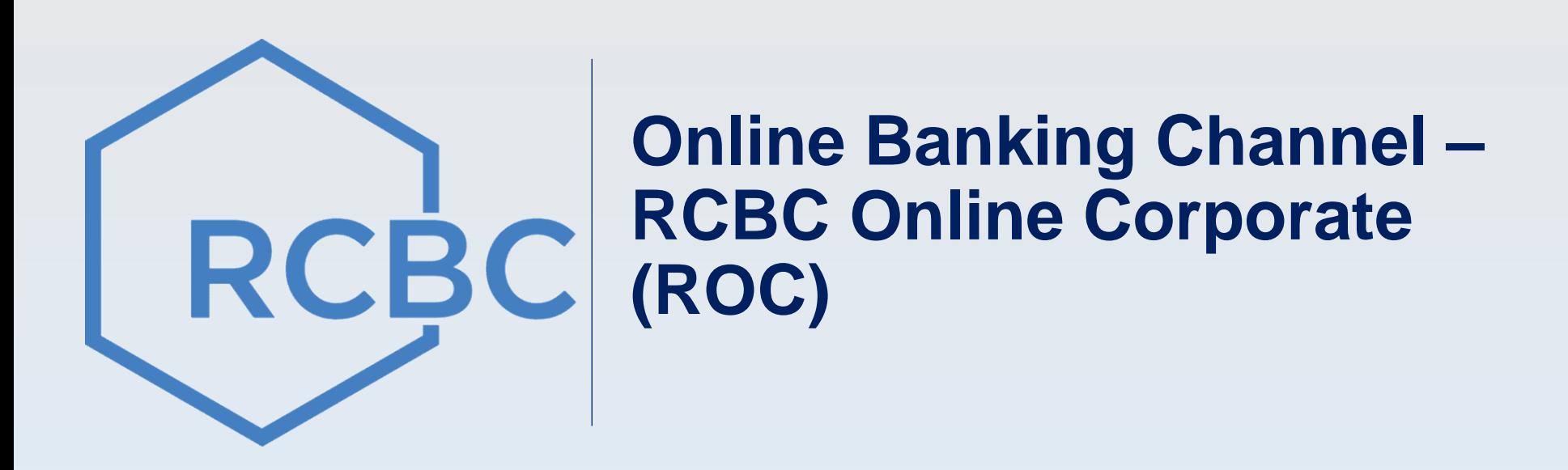

## **Step by step RCBC Online Corporate (ROC) Payment Guide Enrollment and Deletion of Merchant**

### **I. Enrollment of Merchant/Biller**

- a. Maker to Log on to<https://www.rcbconline-corporate.com/fo/login>
- b. Go to Cash Management Services > Disbursement > Bills Payment
- c. Go to Enroll Merchant and Input all Mandatory Information (in yellow)

**Note:** You may Enroll/Add Multiple Merchants to the same request (Click Add Merchant) then click Submit

- d. Approvers to log on to <https://www.rcbconline-corporate.com/fo/login>
- e. Go to > Cash Management Services > Disbursement > Bills Payment
- f. Go to > Approve Merchant > Click Search > Click Reference Number > Submit. *Merchant will now be Ready for Payment*

### **II. Deletion of Enrolled Merchant/Biller**

- a. Log on as System Admin <https://www.rcbconline-corporate.com/fo/login>
- b. Under Administration Dashboard, click Enrollment tab
- c. Click Delete Bills Pay Merchant tab and search biller/merchant you want to delete
- d. Tick the box of biller/merchant for deletion and then click Next Step until you reach the Delete button
- e. System Admin will be notified on the successful deletion of the merchant/biller

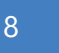

## **Step by step RCBC Online Corporate (ROC) Payment Guide Making a Payment**

## **III. How to Make a Bills Payment Transaction**

### **Maker**

- a. Go To Cash Management Services > Disbursement > Bills Payment
- b. Go to Create Bills Payment menu and supply the information needed
- c. Click Submit button to send the transactions for approval

## **Verifier/Approver**

- a. Go to Task List and Click on Number of Items for Approval/Verification
- b. Tick the box of item/s to be Approved/Verified
- c. Click Verify /Authorize button to approve the transactions

**NOTE:** If Company has No Workflow – the Payment will automatically processed after Submission by Maker

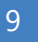